# 教育部特殊教育通報網

# 常見問題操作手冊

<span id="page-0-0"></span>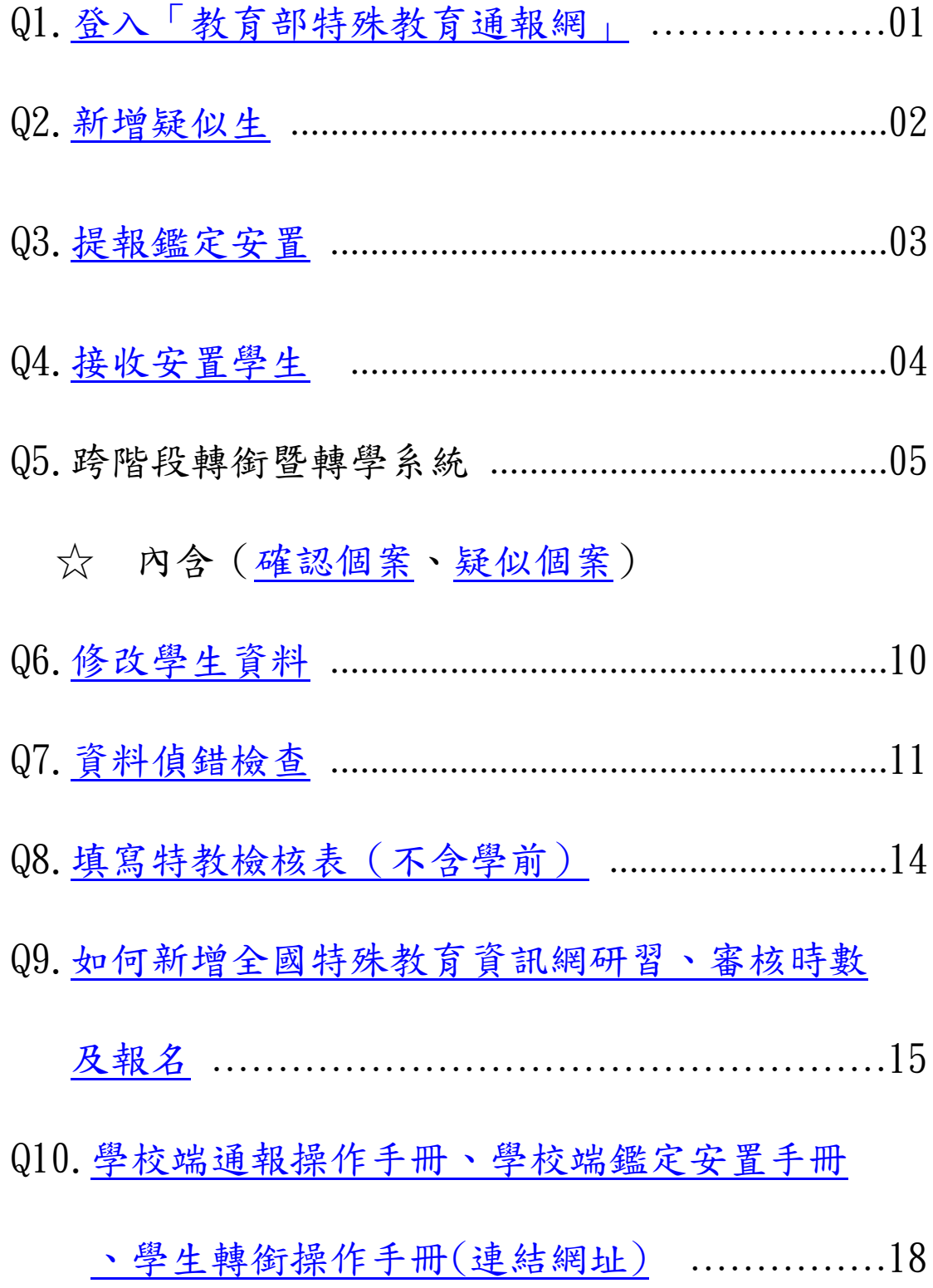

# Q1.[登入「教育部特殊教育通報網」](#page-0-0)

<span id="page-1-0"></span>步驟一:建議使用 Google Chrome 瀏覽器於搜尋處輸入教育部特殊教育通報網或輸入網址

https://www.set.edu.tw

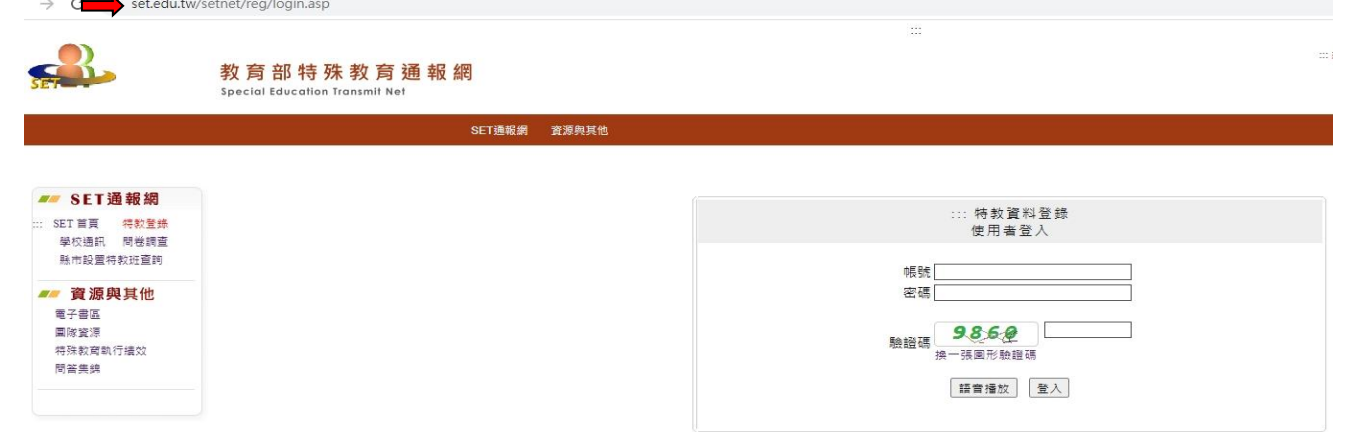

步驟二之一:由特教登入「學校學務端」

- <span id="page-1-1"></span> p.s.Ⅰ 學務端之密碼 = ("學校學務帳號")。例:○○國中(小)帳號 714\*\*\*,密碼 Kh@\*\*\*\*\*(注 意英文大小寫及數字跟符號),另依資訊安全規範,每半年需請自行更新密碼一次。
- p.s.Ⅱ 若帳號密碼遺失,請電洽 325630#62478 或直接打網路電話 62478 找盧春錦先生

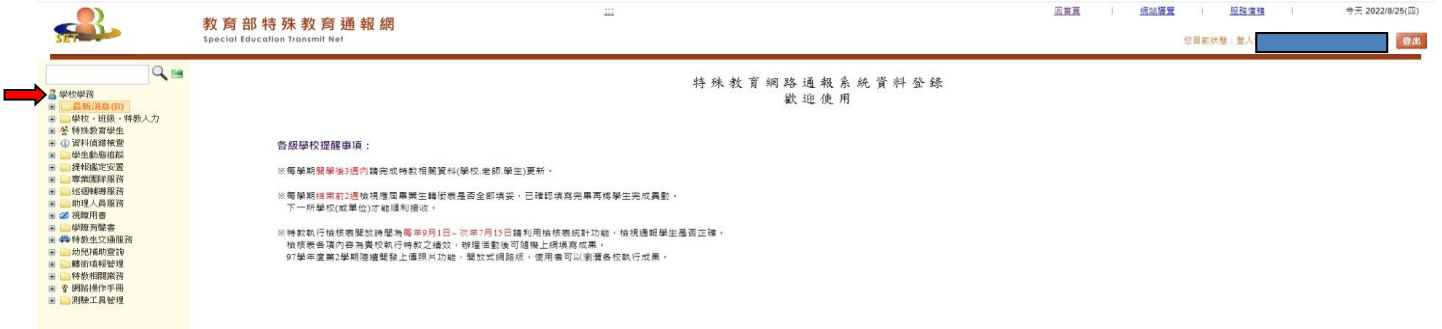

步驟二之二:登入「學校轉銜端」

- <span id="page-1-2"></span>p.s. Ⅰ 轉銜端之密碼 = ("學校轉銜帳號")。例:○○國中(小)帳號 714 \*\*\*, 密碼 Kh@ \*\*\*\*\* (注 意英文大小寫及數字跟符號),另依資訊安全規範,每半年需請自行更新密碼一次。
- p.s.Ⅱ 若帳號密碼遺失,請電洽 325630#62478 或直接打網路電話 62478 找盧春錦先生

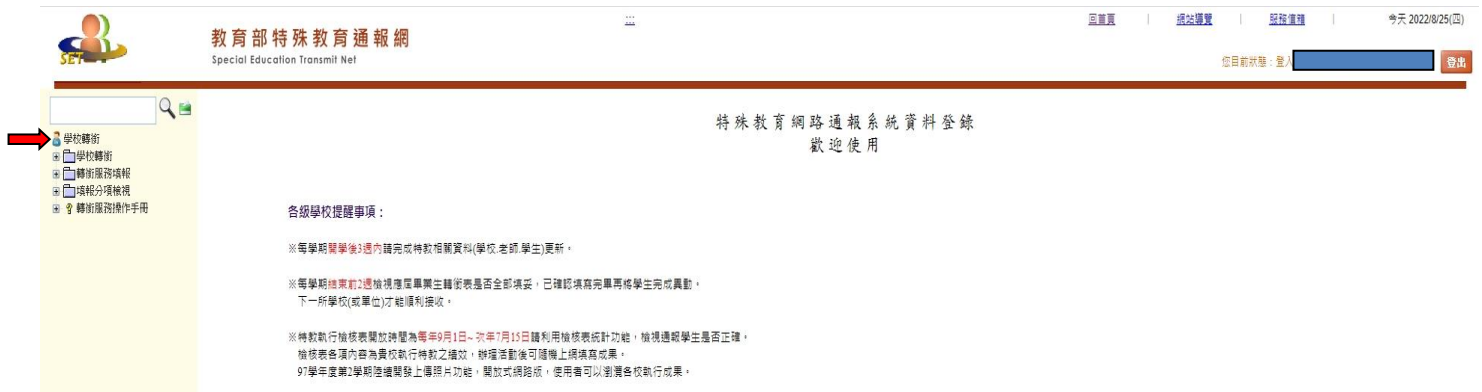

# Q2.[新增疑似生](#page-0-0)

<span id="page-2-0"></span>步驟一:登[入學校學務端](#page-1-1)

 $\mathbf{r}$ 

步驟二:進入「特殊教育學生」→「身心障礙類」→「1.疑似身障生」頁面,點選「2.新增身障生」按 鈕。

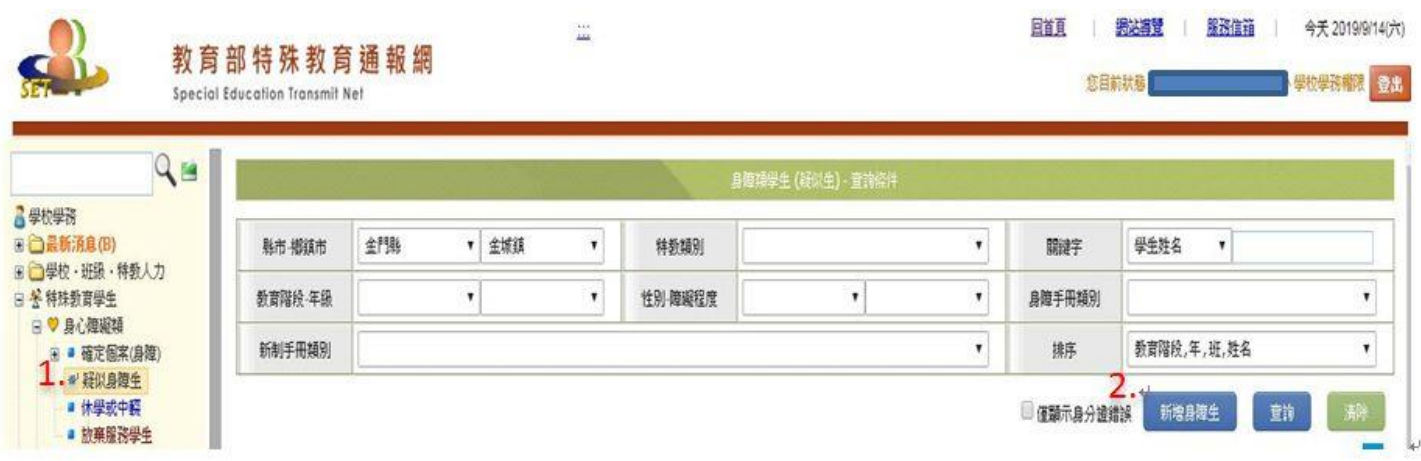

#### 步驟三:填妥「1.欄位內之資料」,後按「2.下一步」

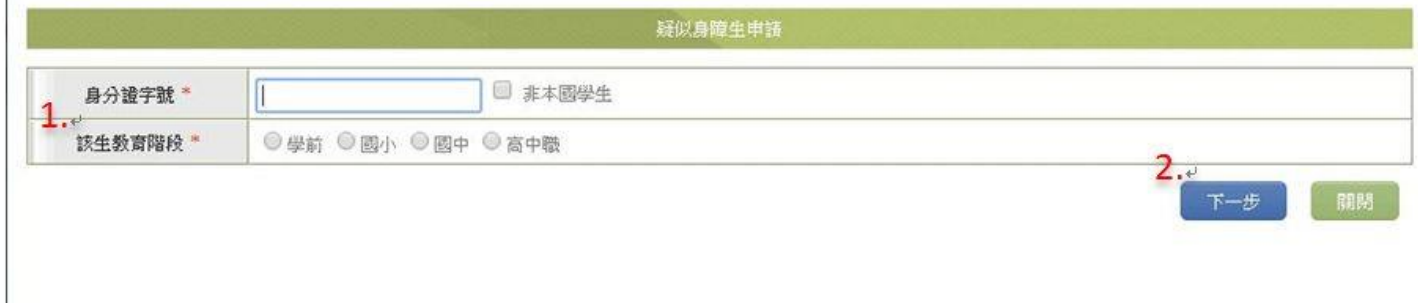

#### 步驟四:填妥如下表資料格後(\*必填),按最右下角「1.儲存」,彈出視窗按確定,即新增成功。

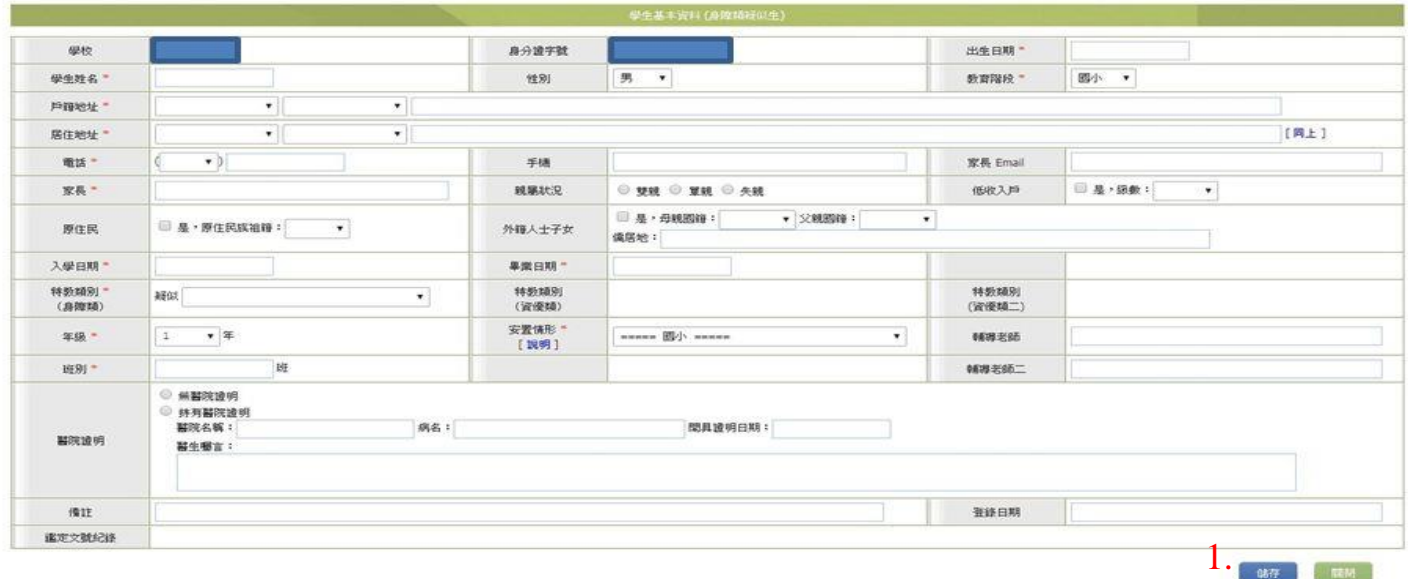

### Q3.[提報鑑定安置](#page-0-0)

<span id="page-3-0"></span>步驟一:登[入學校學務端](#page-1-1)

A.

步驟二:進入「提報鑑定安置」→「1.填寫鑑定摘要表」頁面,選擇作業梯次,例如「2.110 學年度第 n 次…」點選「3. 新增提報鑑定學生」按鈕。(此處需留意所選的提報梯次是否正確)

p.s.Ⅰ 如未選擇正確之作業梯次,則會出現「非作業日期區間無法提報」字樣。

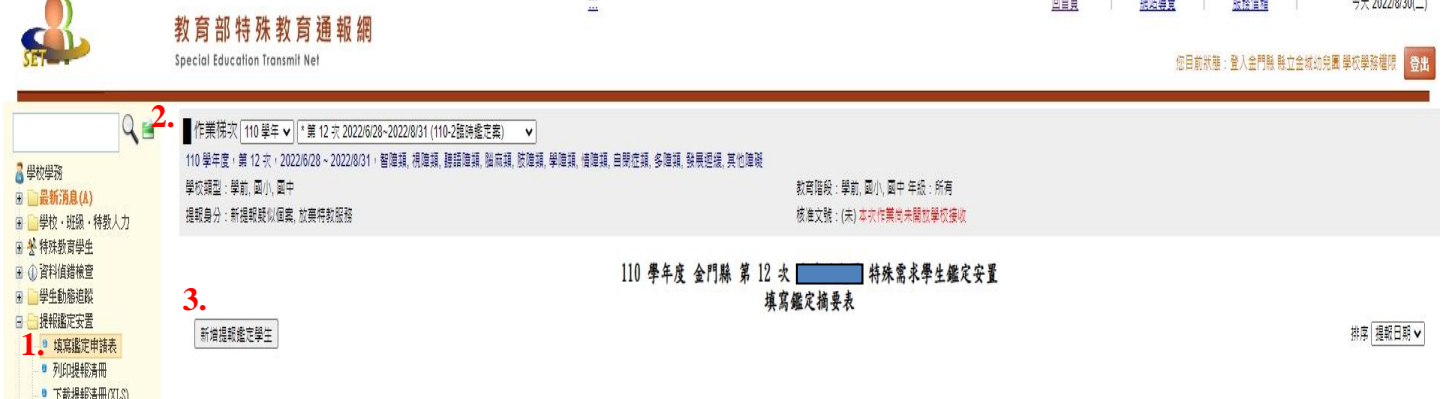

步驟三:點選「1.選擇提報類組、選擇提報身分」後,執行「2.選擇完畢」按鈕。 p.sⅠ 選擇提報身分剖析:

- (一)提報疑似新個案→發現新個案提報
- (二)舊個案更改安置→轉學、身分轉換(巡輔班改普通班、資源班轉特教班…)
- (三)跨階段轉銜安置→畢業

學前

選擇提報身分 ∨

大班年綿羊班班

- (四)延長修業年限 →小六升國一、國三升高中可申請
- (五)放棄特教服務

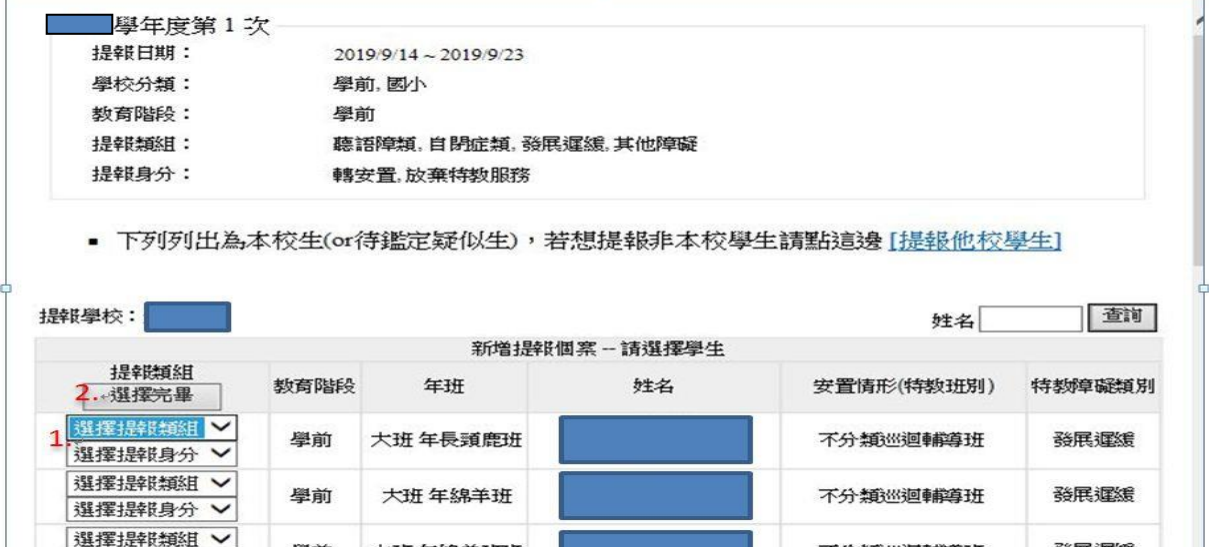

不分類巡迴輔導班

發展運緩

### Q4.[接收安置學生](#page-0-0)

<span id="page-4-0"></span>步驟一:登[入學校學務端](#page-1-1)

步驟二:接收轉入本校的學生(特殊教育學生→接收與升級→1.接收安置學生)

p.s. Ⅰ 請將("2.□接收該生")之"□"點選打勾,再行選擇教育階段及年級。 例:國一新生 → □(打勾) → 教育階段(國中) → 入校後年級(一年級) p.s.Ⅱ 所有學生點選完畢後,務必記得按「3.批次接收」 !! p.s. Ⅲ 什麼情況下不需要接收?

(1)舊生之安置學校與提報學校不同→填妥轉銜表後異動。

(2)疑似生且畢業→直接異動(無需填寫轉銜表)。

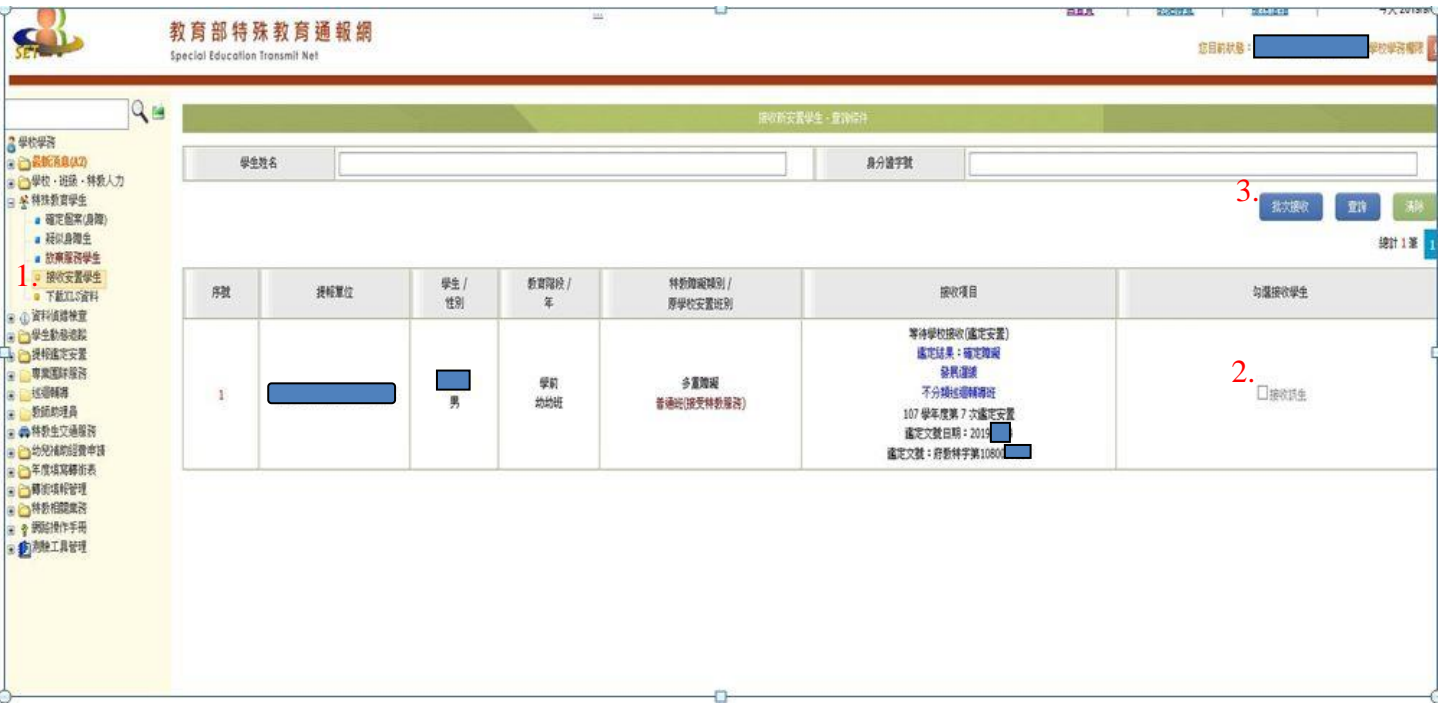

# Q5.[跨階段轉銜暨轉學系統](#page-0-0)

<span id="page-5-0"></span>一、確認個案(身障)(填寫轉銜表及異動)

步驟一:登入公學校轉銜帳號☆

步驟二:點選轉銜服務通報→「1.初次填寫轉銜表」

p.s.Ⅰ 如下圖出現「2.填寫轉銜表」按鈕,點選後請跳[至步驟三。](#page-6-0)

p.s.Ⅱ 出現下圖「3.已填轉銜表」之圖樣而無法點選時,請跳[至步驟四。](#page-7-0)

p.s.Ⅲ 此頁面僅列出應屆畢業生,如非畢業生,請自「4.輸入身份證字號」後按下一步。

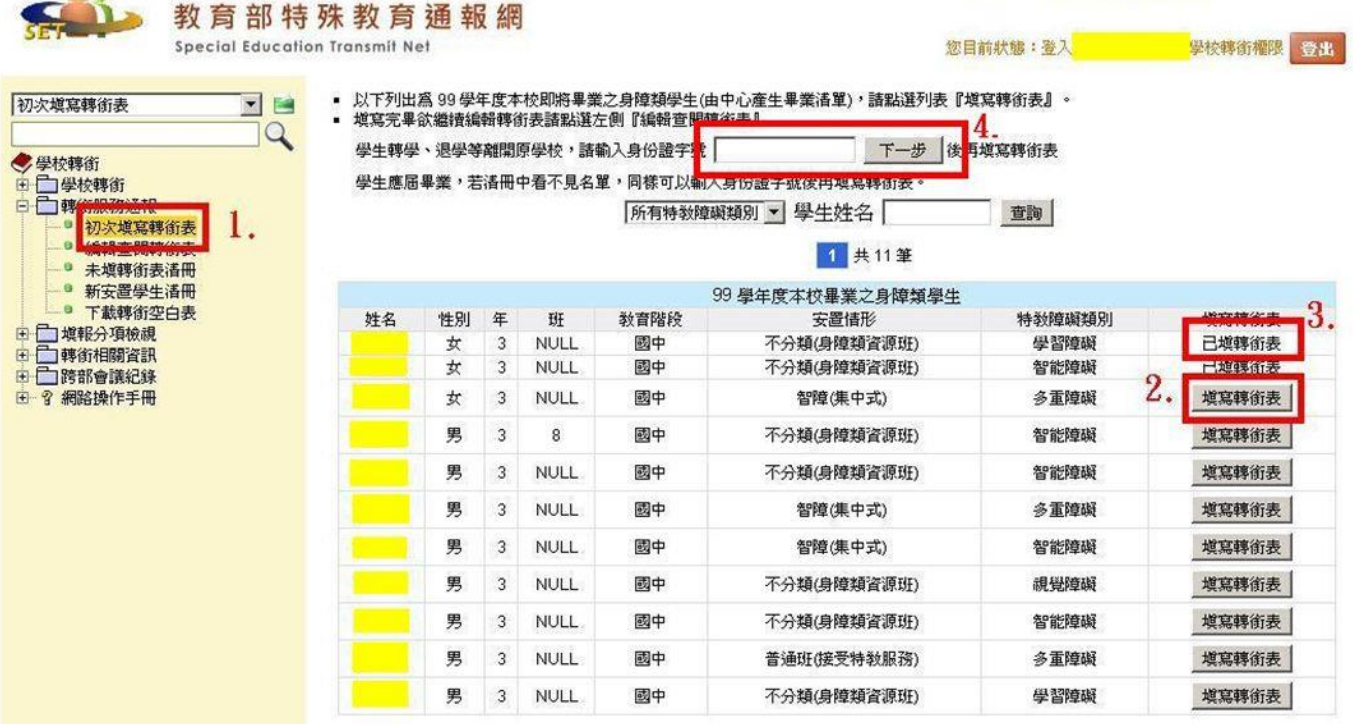

<span id="page-6-0"></span>步驟三:初次填寫轉銜表

頁面說明:分成 1.綠色區塊及 2.藍色區塊。

1.綠色區塊之四分頁務必填寫(內有\*號為必填)。

 請於輸入完畢後,2.藍色區塊二擇一之按鈕點選「2.已確認資料全部輸入完畢(方能異動學 生)」後,再按「3.本頁存檔」。

- p.s.Ⅰ 如未選擇「2.已確認資料全部輸入完畢(方能異動學生)」,則於「學校學務端.就無法異動該 筆學生資料,請留意」。
- p.s.Ⅱ 確認輸入及選擇無誤後,請跳[至步驟五。](#page-7-1)

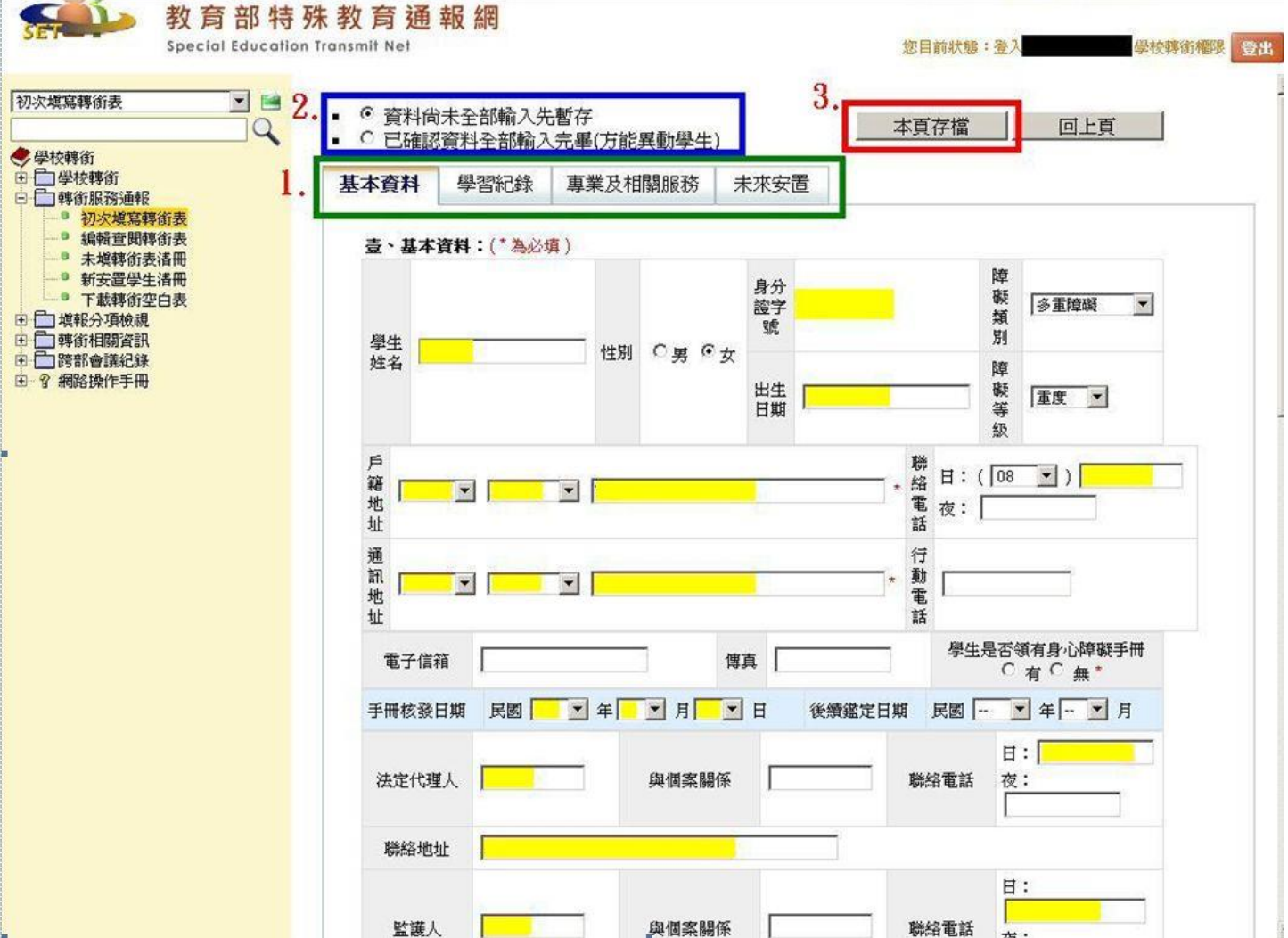

<span id="page-7-0"></span>步驟四:編輯查閱轉銜表

 p.s.Ⅰ 初次填寫轉銜表後,若需修改請進入「1.編輯查閱轉銜表」,點選「2.編輯」後進行編輯。 p.s.Ⅱ 填表內容請參[照步驟三。](#page-6-0)

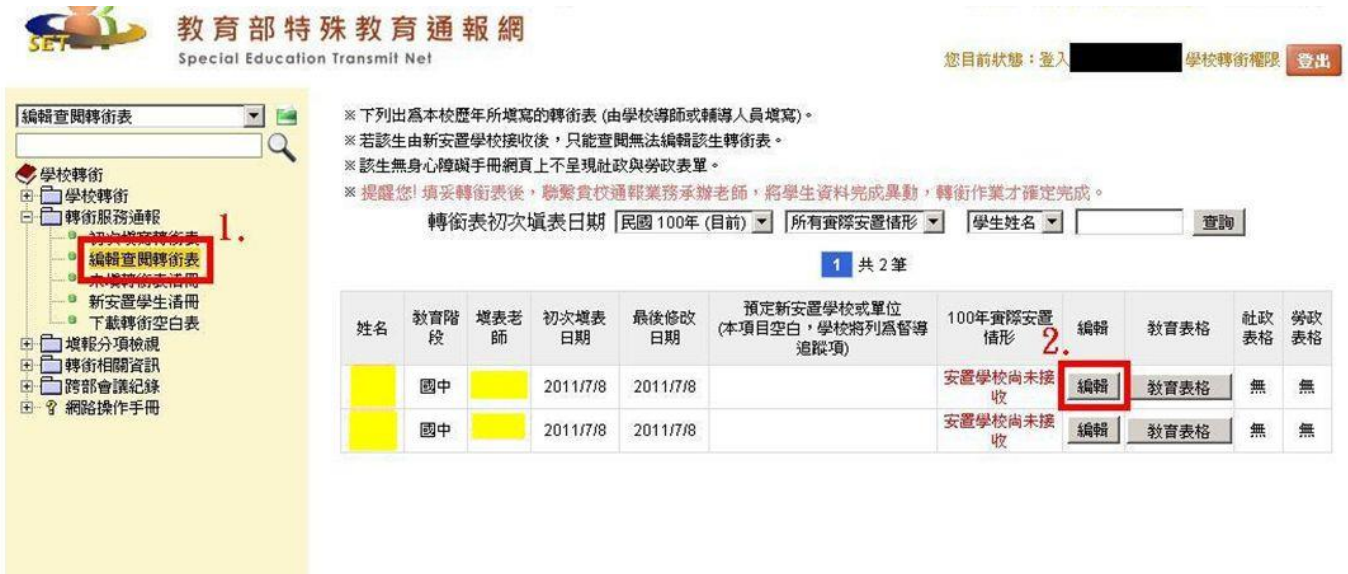

<span id="page-7-1"></span>步驟五:登入公學校學務端☆

步驟六:異動(特殊教育學生→身心障礙類→1.確定個案(身障))

p.s. 點選欲異動之學生,點選其姓名(2.○○○)

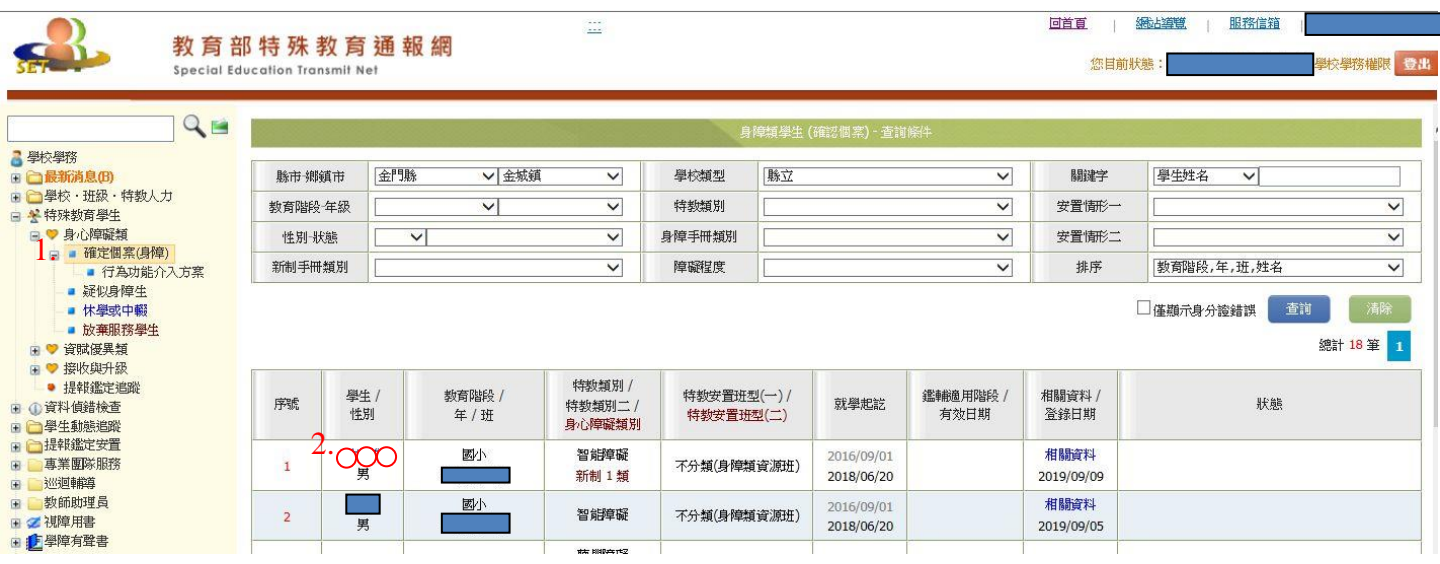

#### 步驟七:異動

#### 點選學生名字後,會出現新頁視窗,拉至最底層點選「1.異動」

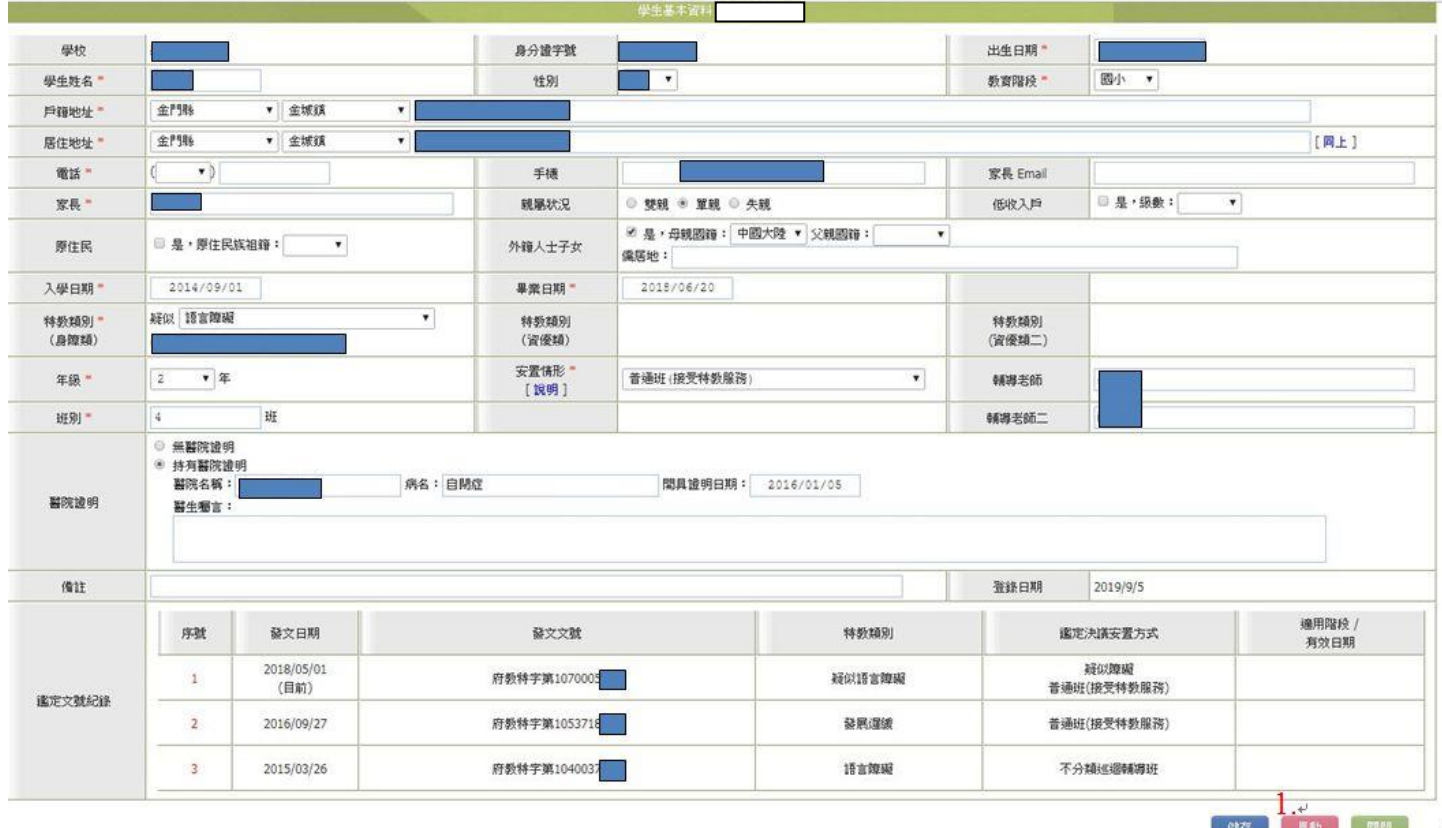

步驟八:

如轉銜表填寫完畢,[且步驟三之](#page-6-0)「2.已確認資料全部輸入完畢(方能異動學生)」按鈕選擇正確,則 本頁顯示如下圖「2.可點選異動之選項」,否則顯示如下圖「1.無可異動之選項可點」,請再回到[「步驟](#page-7-0) [四」](#page-7-0)轉銜端檢視轉銜表是否無誤。

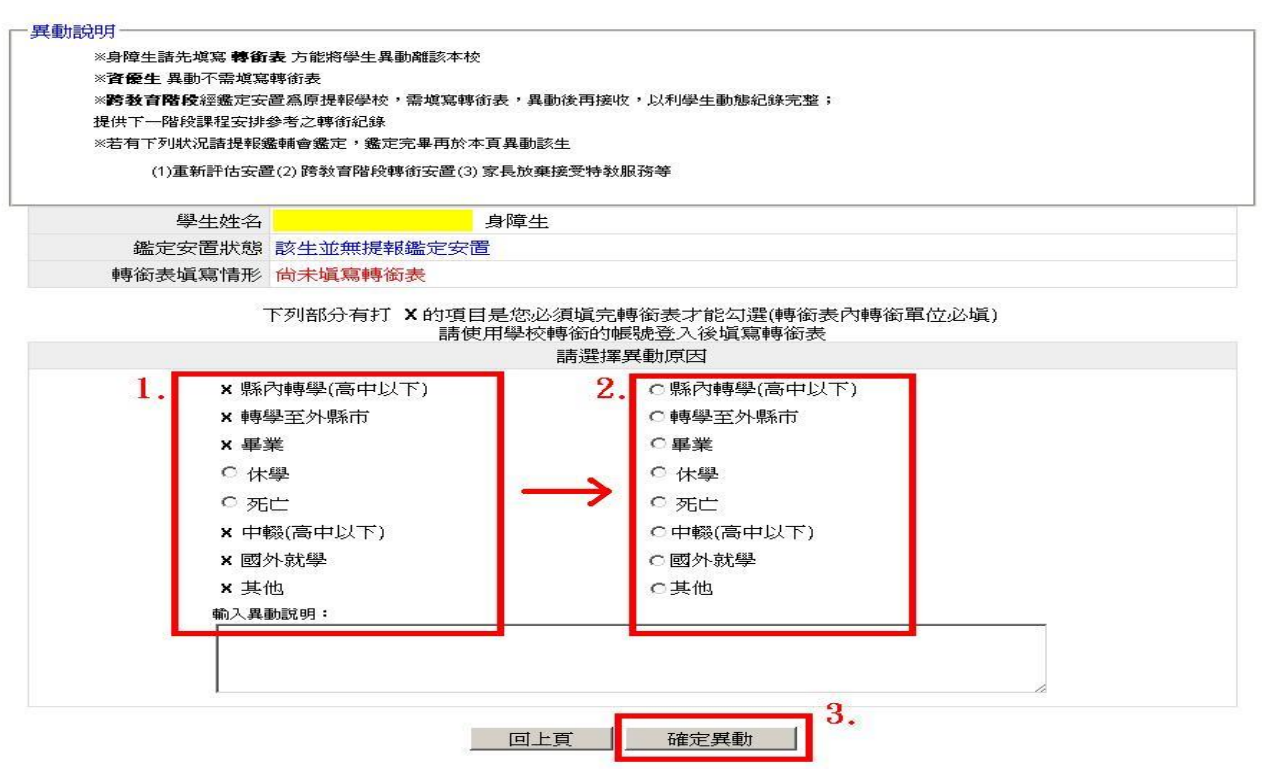

# <span id="page-9-0"></span>二、疑似個案(不需填寫轉銜表,即可異動) 步驟一:登入公學校學務端☆

步驟二:進入「特殊教育學生」→身心障礙類→「1.疑似身障生」頁面,點選欲異動之「2.學生○○○」。

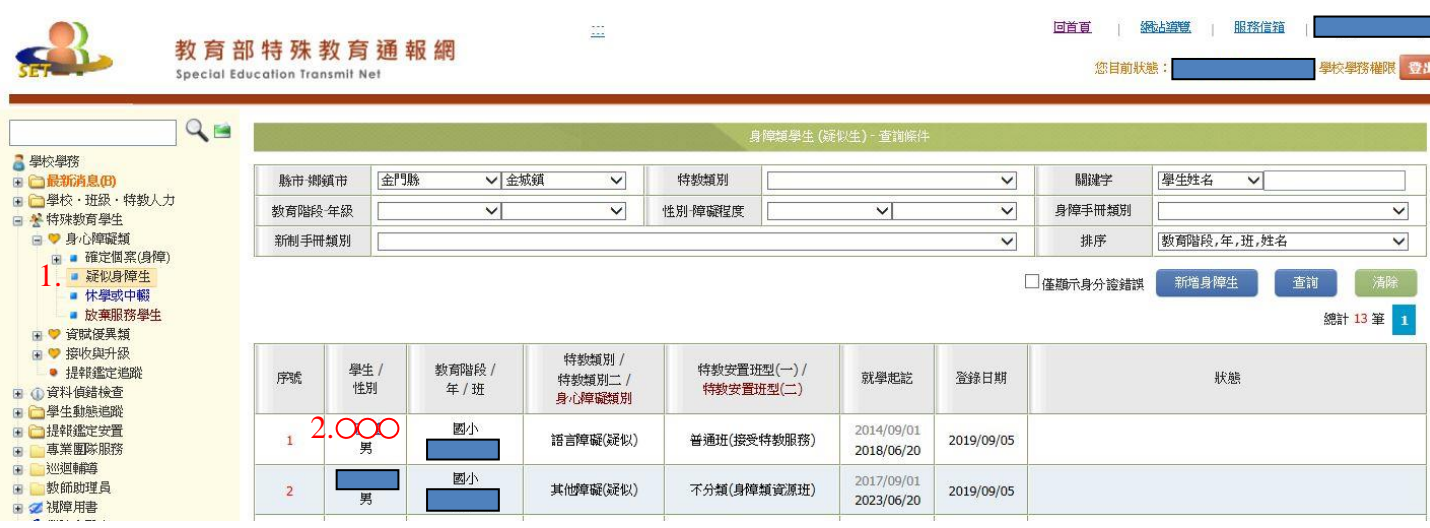

步驟三:學生資料頁面最左下角點選「1.異動」→再點選「2.確定」,即異動完成。

p.sⅠ 異動成功之學生,即不會顯示於「特殊教育學生→身心障礙類(確認個案與疑似身障生)」清單內。

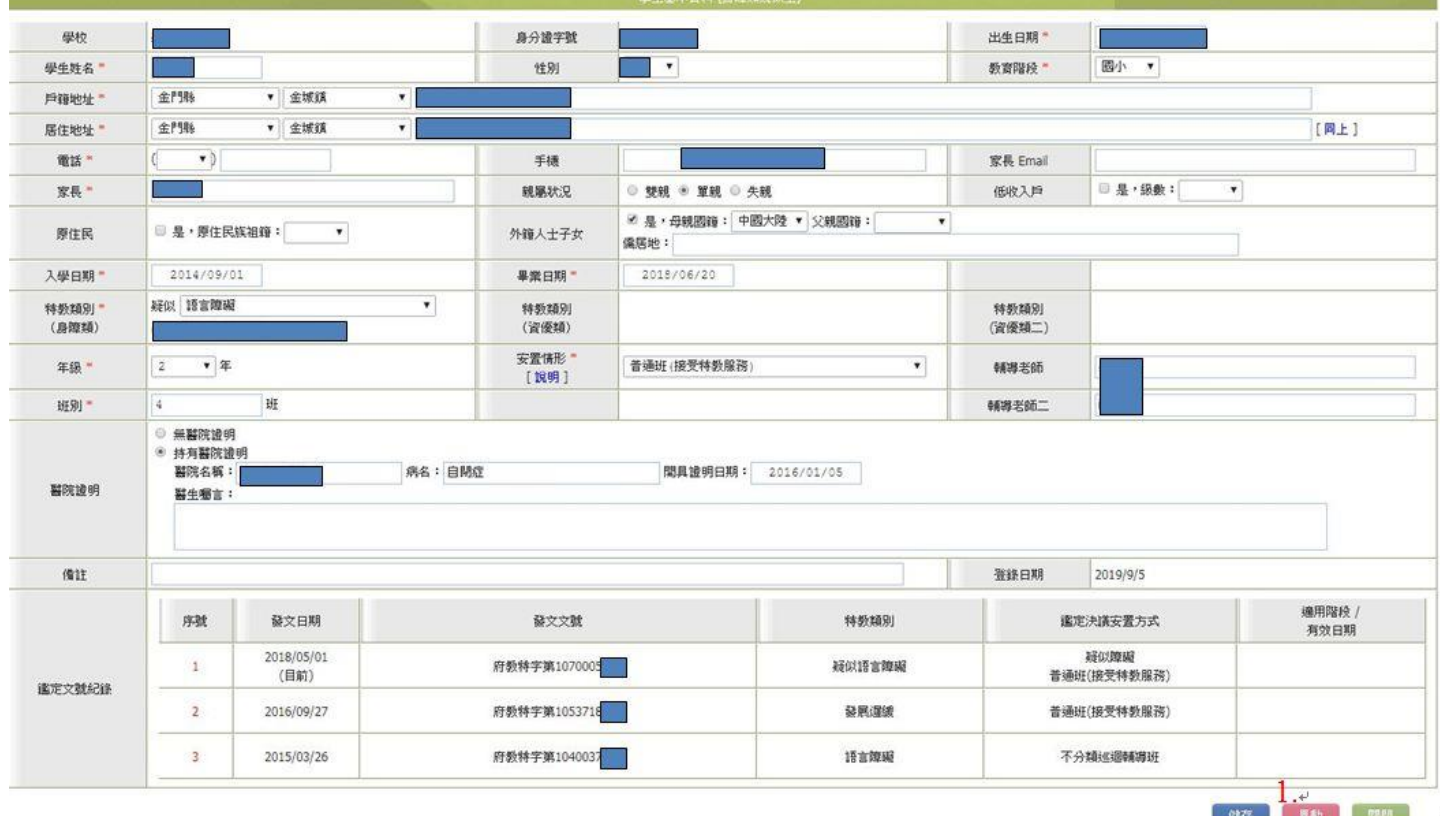

## <span id="page-10-0"></span>Q6.[修改學生資料](#page-0-0)

步驟一:登[入學校學務端](#page-1-1)

步驟二:進入「特殊教育學生→身心障礙類→1.確定個案(身障)」頁面,點選欲修改之學生資料「2.○  $OO<sub>1</sub>$ 

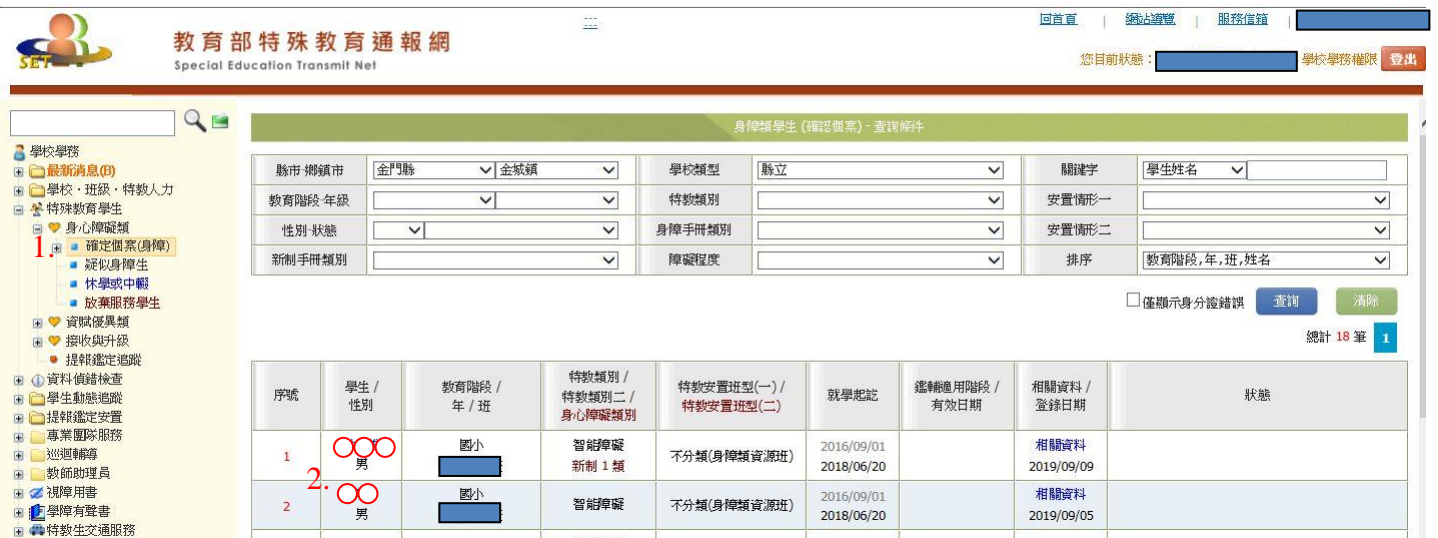

#### 步驟三:修正完畢後,請按右下角「1.存檔」。

p.s.Ⅰ 除身份證字號、安置情形、特教類別不能修改外,其餘皆可自行修改。

![](_page_10_Picture_59.jpeg)

#### <span id="page-11-0"></span>Q7.[資料偵錯檢查](#page-0-0)

![](_page_11_Picture_131.jpeg)

![](_page_11_Picture_2.jpeg)

### <span id="page-12-0"></span>資料偵錯檢查之「學生資料偵錯」

步驟二:進入「1.學生資料查錯」頁面,點選「2.開始檢查」。

- p.s.Ⅰ 3.若出現學生有(出生日期、教育階段、年級、入學日期、畢業日期、更新日期等錯誤者),請點 選學生姓名進入資料修改與更新。(修改更新完成請再行點選「2.開始檢查」,因系統並不會自動 偵錯)。
- p.s.Ⅱ 可能錯誤更正方式列[於步驟四。](#page-13-0)

![](_page_12_Picture_94.jpeg)

### <span id="page-12-1"></span>資料偵錯檢查之「身障類其它偵錯」

步驟三:進入「1.身障類其它偵錯」頁面,點選錯誤學生清單「2.學生姓名」或從確定個案處更正。 p.s. I 錯誤資料更新後,系統會自動偵錯;與「學生資料查錯」不同。

p.s.Ⅱ 可能錯誤更正的方式列[於步驟四。](#page-13-0)

![](_page_12_Picture_95.jpeg)

<span id="page-13-0"></span>步驟四:更正學生基本資料,更正完後請按下方「6.存檔」。

- (一)學生資料查錯
	- p.s.Ⅰ 學生升級

p.s.Ⅱ 入學或畢業日期錯誤(國小 n/8/1~n+6/6/20、國中 m/8/1~m+3/6/20)

p.s.Ⅲ 上兩述皆無問題,請點選「確認該生出生日期正確」。

(二)身障類其它偵錯

p.s. IV 安置情形為「不分類巡迴輔導班」時,需選擇巡迴輔導學校。

p.s. V 特教類別為「學障、多重障礙及其他障礙」時,需填寫障礙說明。(學障須填寫次類型, 如尚未鑑定次類型,可先不填寫)

![](_page_13_Picture_94.jpeg)

### <span id="page-14-0"></span>Q8.[填寫特教檢核表\(含學前城幼、卓環、湖幼\)](#page-0-0)-每年 7 月 31 前填寫完畢

(3.開放填寫區間:每年 9/1 起至次年 7/31 止)

#### 步驟一:登[入學校學務端](#page-1-1)

步驟二:進入「特教相關業務→學校自評→1.填寫特教檢核表」頁面,點選「2.填寫 x 學年度檢核表」。

 $\equiv$ 

![](_page_14_Picture_4.jpeg)

教育部特殊教育通報網 ecial Education Transmi

回首頁 | 網站導覽 | 服務信箱 | 今天 2019/9/14(六) 您目前狀態:登入金門縣 縣立中正國小 學校學務權限 | 登出|

![](_page_14_Picture_164.jpeg)

步驟三:填妥所有資料後,選擇「1.我已確認資料全部輸入完畢」,點選「2.存檔」即大功告成。 p.s.Ⅰ 即使無承辦(辦理)該項業務,具體成果說明(藍框處)也請勿留下空白。

![](_page_14_Figure_9.jpeg)

## <span id="page-15-0"></span>Q9.[如何新增全國特殊教育資訊網研習、審核時數及報名](#page-0-0)

一、新增研習、審核時數

p. s. I 研習當日才能審核時數。(研習補登報名需於五日內完成,超過系統無法補登報名)

D. S. Ⅱ 研習結束日後 15 天得審核時數,超過時間即無法修改。(\*若真有忘記需待可申請補登研習 時數作業時,待本府審核同意後,此僅限於三日內完成,超過則需由學校來發函待報教育部 申請)。

步驟一:[以學校端帳密登](file:///D:/Desktop/研習/通報網速成版/通報網速成版/學校端帳密)入後台網址: <https://special.moe.gov.tw/myadmin/login.php> 步驟二:點選研習報名→1.研習管理→2.新增→3.填寫各項\*必填之項目。

![](_page_15_Picture_79.jpeg)

![](_page_16_Picture_31.jpeg)

#### 步驟三:審核時數需先於後台1.研習管理進行 2.審核錄取,待研習結束後再進行 3.審核時數。

![](_page_16_Picture_32.jpeg)

### 二、報名研習

步驟一:進入全國特殊教育資訊網(<https://special.moe.gov.tw/>)。

步驟二:點選「研習報名→1.開啟查詢→選擇本縣特教研習→2.選擇研習名稱報名→3.輸入個人資料點 報名→再核對個人資料,若無誤點送出即可完成報名作業」。

![](_page_17_Picture_54.jpeg)

![](_page_17_Picture_55.jpeg)

**속 > 研習報名 > [特教知能研習] 110年度魏氏兒童智力量表第五版研習(一)** 

[特教知能研習] 110年度魏氏兒童智力量表第五版研習(一)

![](_page_17_Picture_56.jpeg)

![](_page_17_Picture_57.jpeg)

![](_page_17_Figure_9.jpeg)

### <span id="page-18-0"></span>Q10.[學校端通報操作手冊](#page-0-0)(連結網址)

[https://tp-adapt.set.edu.tw/handbook2009/web\\_nomalschool/index.html](https://tp-adapt.set.edu.tw/handbook2009/web_nomalschool/index.html)

#### Q11.[學校端鑑定安置手冊](#page-0-0)(連結網址)

[https://tp-adapt.set.edu.tw/handbook2009/judge\\_sch/index\\_2-1.html](https://tp-adapt.set.edu.tw/handbook2009/judge_sch/index_2-1.html)

### Q12.[學生轉銜操作手冊](#page-0-0)(連結網址)

[https://tp-adapt.set.edu.tw/handbook2009/Trasfer\\_sch/index.html](https://tp-adapt.set.edu.tw/handbook2009/Trasfer_sch/index.html)

### **特殊教育學前階段作業時程表**

![](_page_19_Picture_241.jpeg)

![](_page_20_Picture_151.jpeg)

### **特殊教育國小階段作業時程表**

![](_page_21_Picture_347.jpeg)

![](_page_22_Picture_197.jpeg)

## **特殊教育國中階段作業時程表**

![](_page_23_Picture_343.jpeg)

![](_page_24_Picture_309.jpeg)

![](_page_25_Picture_120.jpeg)